# Navodila za namestitev LAT<sub>E</sub>X urejevalnika in uporabo predloge za poročila

# Miha Moškon, Primož Pečar, Iztok Lebar Bajec

Laboratorij za računalniške strukture in sisteme

Povzetek. Navodila podajajo spisek korakov, s pomočjo katerih boste lahko na vaš računalnik namestili vso potrebno programsko opremo za urejanje besedil v okolju LATEX. Podaja tudi kratka navodila za uporabo FRIreport LATEXpredloge za poročila.

Ključne besede. urejanje besedil v okolju LATEX, predloga FRIreport

#### Kazalo.

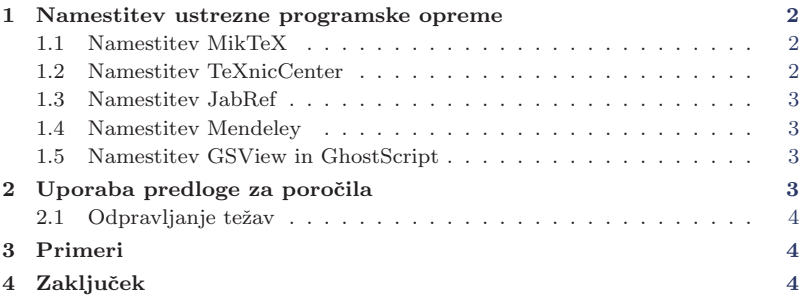

Univerza v Ljubljani Fakulteta za računalništvo in informatiko

'nд

# <span id="page-1-0"></span>1. Namestitev ustrezne programske opreme

Za urejanje besedil v okolju L<sup>A</sup>T<sub>E</sub>Xsi moraš na lastnem računalniku vzpostaviti ustrezno okolje. Laboratorij za računalniške strukture in sisteme ti za Windows okolje predlaga naslednji sestav:

- $\blacksquare$  MikTeX (prevajalnik),
- TeXnicCenter (urejevalnik),
- opcijsko JabRef ali Mendeley (upravljanje z bibliografijo),
- opcijsko GSview in GhostScript (delo z datotekami v formatu PostScript).

Namestitev okolja na operacijskih sistemih Linux in OS X v danem trenutku ni opisana, a kot bodoči računalniški strokovnjak bi jo moral znati sam razbrati iz predstavljenih navodil. Očitno je, da sta pomembna predvsem dva koraka, namestitev prevajalnika L<sup>AT</sup>EXin ustreznega urejevalnika. Slednje pomeni, da moraš odkriti ustrezna programska orodja za tvoj operacijski sistem.

Če se odločiš za opcijski GSview in GhostScript ga moraš namestiti pred namestitvijo TeXnicCentra.

## <span id="page-1-1"></span>1.1. Namestitev MikTeX

- (i) Prenesi namestitveno datoteko 'Basic MiKTeX 2.9'
- (ii) Namesti MikTeX (POZOR!!! med namestitvijo pri opciji 'Install missing packages on-the-fly', izberi 'Yes')
- (iii) Če nisi upošteval opozorila v predhodnji točki, zaženi 'MiKTeX  $\rightarrow$  Maintenance → Settings' in v zavihku 'General' izberi 'Yes' pri opciji 'Install missing packages on-the-fly'

#### <span id="page-1-2"></span>1.2. Namestitev TeXnicCenter

- (i) Prenesi namestitveno datoteko
- (ii) Namesti TeXnicCenter
- (iii) Zaženi TeXnicCenter, pojavi se 'Configuration Wizard',
	- (a) v oknu 'Distribution Directory' vpiši pot, kjer se MiKTeX nahaja, običajno C:\Program Files\MiKTeX 2.9\miktex\bin
	- (b) v oknu 'PostScript-Viewer' vpiši v prvo edit okno pot, kjer se nahaja GSview, običajno

C:\Program Files\Ghostgum\gsview\gsview32.exe

ostala edit okna pusti prazna

- (c) zapri TeXnicCenter
- (iv) Prenesi TeXnicCenter popravek
	- (a) prenesi datoteko 'LaTeX\_DVI\_PDF\_Acrobat\_9.zip', če imaš Acrobat Reader verzije 9 ali starejši oz. datoteko 'LaTeX\_DVI\_PDF\_Acrobat\_X.zip', če imaš Acrobat Reader X in jo razpakiraj
	- (b) zaženi TeXnicCenter
	- (c) klikni meni 'Build → Define Output Profiles'
	- (d) klikni gumb 'Import'
- (e) izberi datoteko 'LaTeX DVI PDF Acrobat 9.tco' oz. 'LaTeX DVI PDF Acrobat X.tco'
- (f) klikni 'Open'
- (g) klikni 'Import'
- (h) klikni 'OK'
- (i) če imaš nameščen Adobe Reader X, sledi navodilom 'Prilagoditev TeXnicCentra v primeru Adobe Reader X'
- (j) zapri TeXnicCenter
- (v) Prenesi TeXnicCenter slovenski črkovalnik in ga razpakiraj v direktorij

## C:\[Program Files\TeXnicCenter\](http://manganganath.blogspot.com/2011/02/acrobat-reader-x-settings-in_20.html)Language

- (a) zaženi TeXnicCenter in v meniju 'Tools  $\rightarrow$  Options' zavihek 'Spelling', pod opcijo 'Language' izberi 'sl'
- (b) črkovalnik vključi z opcijo 'Check spelling while typing'
- (c) zapri TeXnicCenter
- (d) POZOR!!! vsaka sprememba opcije 'Language' zahteva restart TeXnicCentra

# 1.3. Namestitev JabRef

- (i) Prenesi nastavitveno datoteko 'JabRef-2.7-setup.exe'
- (ii) Namesti JabRef
- <span id="page-2-0"></span>(iii) Zaženi JabRef; če ni nameščene Jave, ti bo ponudil namestitev, ki jo izvršiš

# 1.4. Namestitev Mendeley

Obišči spletno stran http://www.mendeley.com/.

# <span id="page-2-1"></span>1.5. Namestitev GSView in GhostScript

- (i) Prenesi namesti[tveno datoteko za Ghostcrip](file:mendeley.com)t 9.02
- (ii) Prenesi namestitveno datoteko za GSview 4.9 oziroma v primeru Windows 7 GSview 4.91 beta
- <span id="page-2-2"></span>(iii) Namesti Ghostscipt
- (iv) Namesti GSview

# 2. Uporaba predloge za poročila

- (i) Prenesi predlogo
- (ii) Razpakiraj jo v nek direktorij in se premakni v ta direktorij
- (iii) Pomembne datoteke in direktoriji:
	- (a) Report1.tcp, TeXnicCenter projekt s slovensko različico predloge
	- $(b)$  Report2.tcp, TeXnicCenter projekt z angleško različico predloge
	- (c) Sample01.pdf in Sample02.pdf, primerka slovenskega oz. angleškega poročila, ki ju dobiš s pomočjo aplikacije TeXnicCenter ob uporabi omenjenih projektov
	- (d) Sample.bib datoteka z bibliografskimi podatki, ki se uporabljajo pri citatih (\cite{}), urediˇs jo z JabRefom ali Mendeleyem.
- (iv) Vse slike shranjuj v direktorij 'img/'
- (v) Delo priˇcneˇs tako, da dvakrat klikneˇs na ˇzeleno projektno datoteko (\*.tcp), celotno besedilo pa pišeš v SampleXX.tex datoteko, ki je del projekta
- (vi) PDF datoteko dobiš tako, da v horizotalni orodni vrstici izbereš 'LaTeX  $\rightarrow$  DVI  $\rightarrow$  PDF' in pritisnes F7 ali kliknes na gumb 'Build Output'
- (vii) PDF datoteko pogledaš tako, da pritisneš F5 ali klikneš na gumb 'View Output'

#### 2.1. Odpravljanje težav

V kolikor 'View output' ne deluje,

- (i) preveri, če je nameščen Acrobat Reader
- (ii) klikni meni 'Build  $\rightarrow$  Define Output Profiles'
- (iii) na levi strani klikni 'LaTeX  $\rightarrow$  DVI  $\rightarrow$  PDF'
- (iv) na desni strain odpri zavihek 'Viewer'
- $(v)$  če imaš verzijo 9 ali manj,
	- (a) v prvo okno vpiši absolutno pot do 'AcroRd32.EXE' datoteke, običajno C:\Program Files\Adobe\Reader9.0\Reader\AcroRd32.exe
- $(vi)$  če imaš verzijo X,
	- (a) v prvo okno vpiši absolutno pot do 'AcroRd32.EXE' datoteke, običajno C:\Program Files\Adobe\Reader10.0 \Reader\AcroRd32.exe
	- (b) v vseh oknih 'server' navedi 'acroviewR10'
- (vii) klikni OK
- (viii) ponovno zaženi TeXnicCenter

Ce 'View output' še vedno ne deluje, zaženi Acrobat Reader

- (i) klikni meni 'Edit  $\rightarrow$  Preferences'
- (ii) na levi strain izberi opcijo 'General'
- (iii) na desni strain izklopi opcijo 'Enable protected Mode at Startup'
- (iv) pritisni gumb 'OK'
- (v) zapri Acrobat Reader

 $\mathrm{Ce}$  še vedno ne deluje ...

# 3. Primeri

S pomočjo predloge FRI report lahko pišeš poročila v obliki kot jo prikazuje slika 1.

#### 4. Zaključek

V navodilih je predstavljen spisek korakov, s pomočjo katerih lahko na računalni[k n](#page-4-0)amestimo vso potrebno programsko opremo za urejanje besedil v okolju LATEX. Osredotoˇca se predvsem na operacijski sistem Windows. Podana so tudi kratka navodila za uporabo FRIreport LATEXpredloge za poroˇcila. Uporaba predloge je pri seminarskih nalogah predmetov Laboratorija za računalniške strukture in sisteme obvezna. V kolikor ti je končni izdelek všeč, jo lahko uporabljaš tudi pri drugih predmetih. Predlogi glede izboljšave predloge FRIreport so dobrodošli.

NAVODILA ZA NAMESTITEV LATEX UREJEVALNIKA IN UPORABO PREDLOGE ZA POROČILA  $\quad$  5

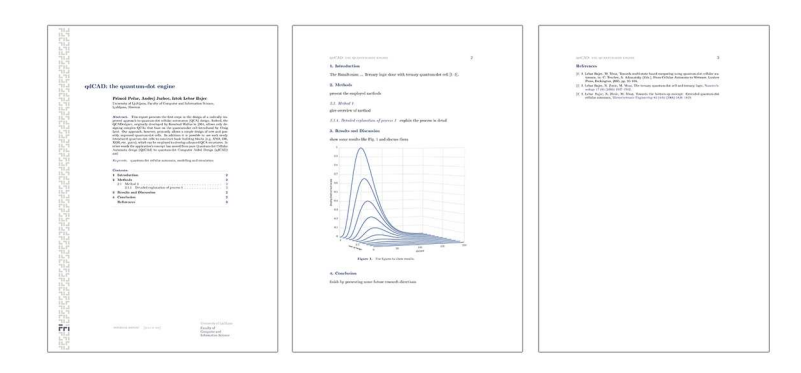

<span id="page-4-0"></span> $\textbf{Slika 1.}$  Primer poročila pripravljenega z uporabo predloge FRI<br/>report.